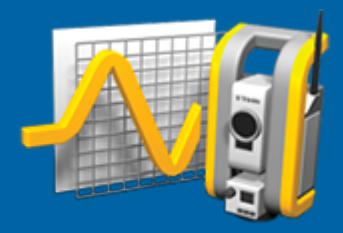

# Trimble Access™ Monitorointi

Käyttöopas

Versio 2022.10 Muutosindeksi B Joulukuu 2022

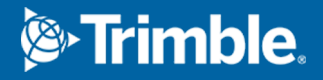

# Johdanto

Monitorointi -Ohjelmiston erikoissovellus laajentaa Trimble Access -ohjelmiston toimintoja niin, että valvontasovellusten tiedonkeruuta nopeutetaan.

Työnkulkua virtaviivaistetaan säännöllisiä, mutta ei välttämättä jatkuvia, kontrolli- ja deformaatiomittauksia varten. Voit:

- Helposti pystyttää paalun.
- Mitata liitoshavainnon ja kaikki tähtäysprismat ja tallentaa niiden tiedot työhön myöhempiä työmaakäyntejä varten.
- Määrittää mittausparametrit kuten epookin aikavälin ja toleranssin.
- <sup>l</sup> Tarkastella määritetyn toleranssin ylittävää liikettä, jolloin sinun ei tarvitse tehdä kattavaa analyysiä maastossa.
- <sup>l</sup> Tarkastella mittausepookin tietoja kun olet vielä maastossa, ja tämän jälkeen luoda raportteja, jotka vertailevat tunnettuja koordinaatteja ajan saatossa tehtyihin mittauksiin.

## Tyypillinen valvonnan työnkulku

Kun käytössäsi on Monitorointi -ohjelmisto, tyypillinen työnkulku on:

- 1. Luo uusi työ tai avaa olemassa oleva työ.
- 2. Tuo vaadittaessa tunnetut pisteet.
- 3. Aloita mittaus.
- 4. Viimeistele kojeaseman käyttöönotto.
- 5. Lisää valvontapisteitä tarvittaessa.
- 6. Aloita valvonta. Tyypillisiä käyttökohteita ovat:
	- Yhden epookin toistuva valvonta (päivittäinen, viikoittainen), jossa takymetri on irrallinen.
	- <sup>l</sup> Pitkän aikavälin valvonta (esimerkiksi kokonainen päivä), jossa takymetriä ei poisteta.
- 7. Valvomisen aikana ohjelmisto näyttää tietoa mittauksen kehityksestä ja väliaikaisia käännöksiä/tuloksia.
- 8. Kun prosessi on valmis, ohjelmisto näyttää lopulliset käännökset/tulokset.
- 9. Vaadittaessa lopeta valvonta ja lopeta tutkimus.
- 10. Käytä Monitorointi -ohjelmistoa siirtymien tarkasteluun ja data viemiseen eri raporttimuotoihin.

# Monitorointi -työmaan valmistelu

Aloittaaksesi valvonnan sinun tulee luoda työ, muodostettava yhteys kojeeseen ja viimeisteltävä kojeaseman asetukset. Näpäytä  $\equiv$  ja valitse Mittaa / <mittaustyyli> / <kojeaseman asetukset>. Jos tarvitset lisätietoja mittaustyyleistä ja kojeaseman käyttöönotosta, katso osio *Trimble AccessTuki* ja siellä olevat asianmukaiset apuartikkelit.

Jos olet avannut olemassa olevan työn, sinun tulee suunnata uudelleen liitoshavaintoon.

Trimble Access Monitorointi Käyttöoppaasta | **2**

© 2018–2022, Trimble Inc. Kaikki oikeudet pidätetään. Trimble, the Globe and Triangle logo, Access, and Trimble RTX are registered trademarks or trademarks of Trimble Inc. Katso lisätietoja [Oikeudellisten](https://help.trimblegeospatial.com/TrimbleAccess/LegalNotices.htm) tietojen artikkeleista [Trimble](https://help.trimblegeospatial.com/TrimbleAccess/) Access ohjelmiston tukiportaali [-portaalissa](https://help.trimblegeospatial.com/TrimbleAccess/).

# Monitorointi -työt

Monitorointi -ohjelmisto voi käyttää mitä tahansa Trimble Access -työtä. Tallenna työ Trimble Data kansion asianmukaiseen projektikansioon. Voidaksesi käyttää työtä valvontaan, sinun tulee vaihtaa Monitorointi -sovellukseen. Vaihtele näkymää sovelluksien välillä näpäyttämällä tilarivin sovelluskuvaketta tilarivissä ja valitsemalla sovelluksen, johon haluat vaihtaa.

Ennen olemassa olevan työn avaamista sinun on määritettävä kojeen orientointi liitospisteeseen ennen kuin voit jatkaa. Liitospistehavaintoa käytetään ainoastaan kojeen orientointiin, jotta pisteiden mittaaminen onnistuisi. Kojeaseman asetukset lasketaan kullekin valvontaepookille. Katso [Uudelleenorientointi](#page-2-0) [liitoshavaintoon](#page-2-0).

# <span id="page-2-0"></span>Uudelleenorientointi liitoshavaintoon

Kojeen orientointi liitospisteelle nykyisessä työssä:

1. Näpäytä  $\equiv$  ja valitse Mittaa / Suuntaus.

Jos et vielä ole aloittanut mittausta, valitse mittaustyyli Mittaa-valikosta ja sen jälkeen Suuntaus.

- 2. Tarkista, että asemapisteen tiedot ovat oikein. Muokkaa tarvittaessa Kojekorkeutta.
- 3. Jos sinulla on useampia liitoshavaintoja, näpäytä Liitoshavainnon kentän viereistä nuolta ja valitse eri liitoshavainto.
- 4. Näpäytä Mittaa.
- 5. Tarkista Mittaa liitoshavainto -lomakkeessa, että prismatiedot ovat oikein ja suuntaa koje liitospisteelle ja näpäytä Mittaa.

Kun koje on mitannut liitospisteelle, näyttöön ilmestyy tulokset, jossa näytetään mitatut vaaka- ja pystysuorat etäisyydet, lasketut vaaka- ja pystysuorat etäisyydet sekä erot.

6. Näpäytä Hyväksy.

## Paalun referenssitietojen tuonti

Valvontapaalun tuominen toisesta työstä:

- 1. Näpäytä  $\equiv$  ja valitse Työmaa / Referenssityön paalu.
- 2. Valitse referenssityö.
- 3. Valitse paalu.
- 4. Näpäytä Tuo.

Paalun piste ja kaikki paalulta havaitut työhön liittyvät pisteet kopioidaan työhön.

5. Muokkaa tuotua paalua ja mittauspisteitä näpäyttämällä  $\equiv$  ja valitsemalla Työmaa / Muokkaa referenssiä.

## Uusien pisteiden mittaus

Jos haluat mitata uusia kartoituspisteitä ja lisätä ne työhön, sinun tulee viimeistellä kojeaseman käyttöönotto.

1. Näpäytä  $\equiv$  ja valitse Mittaa / Lisää piste.

Ruutuun ilmestyy Mittaa kartoitus -lomake.

- 2. Syötä Pisteen nimi.
- 3. Syötä tai valitse Koodi.
- 4. Valitse mittausmenetelmä Menetelmä-kentältä.
- 5. Kirjoita arvo Tähyskorkeus -kenttään.
- 6. Näpäytä Mittaa.
- 7. Näpäytä Tall.

# Laserkeilausten lisääminen monitorointisarjalle

Sisälyttämällä laserkeilaukset monitoroinnin aikana voit seurata suurta aluetta nopeammin ja ilman, että sinun tarvitsee ennustaa liikemalleja sopivien prismojen merkitsemiseksi. Tämä voi olla erityisen hyödyllistä, kun seurataan alueita, joissa prismojen asentaminen ei ehkä ole turvallista rajoitetun saavutettavuuden vuoksi.

Laserkeilauksen suorittaminen monitorointisarjan lopussa ja sen lisääminen työhön:

1. Napauta  $\equiv$  ja valitse Mittaa / Lisää laserkeilaus.

Laserkeilauksen lomake tulee näkyviin.

2. Valitse Kehystysmenetelmä ja määritä sitten kehysalue. Valitse Laserkeilaustiheys ja määritä tarvittaessa laserkeilauksen skannausrajat .

Lisätietoja tämän näytön vaihtoehdoista on kohdassa [Laserkeilaus](../../../../../Content/Scanning-SX.htm) SX10:llä tai SX12:lla kohdassa *Trimble Access Mittaus Käyttöoppaasta*.

Arvioitu laserkeilausaika luodaan ja näytetään, jotta näet, miten määritykset vaikuttavat tapaan, jolla haluat ajoittaa monitorointisarjat.Panoraamakuvia voi ottaa myös jokaisen seurantakierroksen lopussa. Kaikki tiedot tallennetaan Trimble Access projektikansioon.

3. Tallentaaksesi panoraamakuvan laserkeilauksen yhteydessä valitse Panoraaman valintaruutu ja määrittele panoraaman asetukset.

Lisätietoja panoraamavaihtoehdoista on kohdassa [Panoraamakuvien](../../../../../Content/Instrument-panorama-settings.htm) asetukset kohdassa *Trimble Access Mittaus Käyttöoppaasta*.

4. Näpäytä Aloita.

Ohjelmisto näyttää skannauksen edistymisen.Kun skannaus on valmis, koje palaa alkuperäiseen paikannukseen.

NOTE – Laserkeilausten käyttäminen Monitorointi -sovelluksessa eroaa jonkin verran niiden käyttämisestä Trimble Access Mittaus -sovelluksessa.Monitorointi -sovelluksessa:

- <sup>l</sup> Uutta laserkeilausaluetta luotaessa on tärkeää suorittaa alustava laserkeilaus alueen luomisen jälkeen. Laserkeilausalueet, jotka luodaan ja tallennetaan suorittamatta alustavia laserkeilauksia, eivät näy laserkeilausalueiden luettelossa, eikä niitä suoriteta monitorointiprosessin aikana. Varmista, että napsautat Käynnistä suorittaaksesi alueen ensimmäisen laserkeilauksen.
- Tämä versio ei tue täysin Horisontaalinen vyöhyke- ja Half dome -laserkeilaustyyppejä monitorointityönkulun osalta. Näillä kehystysasetuksilla tehdyt laserkeilaukset voidaan suorittaa ja tallentaa projektin pääkansioon, mutta laserkeilaukset eivät näy monitoroitujen laserkeilausalueiden luettelossa, eikä niitä sisällytetä monitorointisarjaan.

Laserkeilaukset voidaan suorittaa jokaisen monitorointisarjan lopussa ja niiden edistyminen näkyy näytöllä. Valitse avattavasta Näytä-luettelosta Luettelo, jolloin näet laserkeilauksen edistymisen.Laserkeilaus-sarakkeen valintamerkki osoittaa, että laserkeilaus on valmis. Ellipsi (...) osoittaa, että laserkeilaus on käynnissä.Video ei ole käytettävissä, kun laserkeilaus on käynnissä.

# Monitorointi -pisteet

Pisteiden valvominen edellyttää yhteyden muodostamista takymetrikojeeseen sekä kojeaseman asetusten viimeistelyä.

Lisää valvontapiste ja lopeta valvontamittaus näpäyttämällä  $\equiv$  ja valitsemalla Mittaa / Lisää piste.

Aloita ohjelmiston avustama valvontaepookki näpäyttämällä  $\equiv$  ja valitsemalla Mittaa / Monitorointi. Voit määrittää valvontapisteluettelosi ja konfiguroida erilaisia valvonta-asetuksia. Kun valvonta on alkanut, valitse asianmukainen näkymä saadaksesi erityyppistä tietoa valvontaepookistasi:

- Tilastonäkymä näyttää nykyisen epookin valvonnan edistymisen
- Kojeasemanäkymä näyttää nykyisen kojeaseman tulokset
- <sup>l</sup> Jäännösnäkymä näyttää liitoshavaintojäännökset
- Listanäkymä näyttää nykyiset mittauspisteet
- <sup>l</sup> Deltanäkymä näyttää väliaikaiset käännöstulokset
- <sup>l</sup> Varoitusnäkymä näyttää toleranssin ulkopuoliset ja epäonnistuneet mittaukset

<span id="page-4-0"></span>Kun valvontaepookit ovat valmistuneet, saat yleiskatsauksen havaituista käännöstuloksista.

# Valvonnan aloittaminen apuohjelman avulla

Aloittaaksesi valvonnan sinun tulee avata työ ja muodostettava yhteys kojeeseen.

- 1. Näpäytä  $\equiv$  ja valitse Mittaa / Monitorointi.
- 2. Käytä Pisteluettelon alla olevia valonäppäimiä lisätäksesi pisteitä, tuodaksesi pisteitä CSVtiedostosta ja muokataksesi tai poistaaksesi pisteitä. Katso osio [Valvottavien](#page-5-0) pisteiden luettelon [määrittäminen](#page-5-0).
- 3. Aloita valvontaepookki näpäyttämällä Seuraava.

Uusi epookki luodaan ja tallennetaan työhön joka päivä.

Epookkitiedostojen nimet muodostetaan käyttämällä maastotietokoneen käyttöjärjestelmässä määritettyä päivämäärää ja kellonaikaa, joten huolehdi, että nämä on määritetty oikein.

- 4. Konfiguroidaksesi asetuksia kuten mittaustoleranssit, epookkien välinen joutoaika ja pintojen järjestys näpäytä Asetukset. Katso [Monitorointi](#page-8-0) -asetukset.
- 5. Näpäytä Seur.

Ruutuun ilmestyy Monitorointi -tilan.

Seuraavan epookin alkuajan kenttä on päivitetty ja tilarivi alkaa laskea alaspäin aikaa, jolloin mittaus alkaa.

Aloita seuraava epookki välittömästi näpäyttämällä Aloita nyt.

Kun työ on määritelty käyttämään Odotusaikaa epookkien välillä, mittaus alkaa välittömästi.

Kartta näyttää valvottavat pisteet sekä kojeen tämänhetkisen suuntauksen.

Voit tarvittaessa keskeyttää mittauksen muokataksesi prisman tietoja, kuten prismatyyppiä, vakiota, korkeutta ja mittaustilaa, korjataksesi aikaisemmat virheet tai tehdäksesi korjauksia lennossa. Voit myös määrittää zoomitason kullekin prismalle ja sallia/estää kuvakaappauksen valituilla pisteillä.

#### NOTE –

- Jos koje tukee FineLock- tai Long Range FineLock -tekniikkaa, asianmukainen tila valitaan ennen mittausta perustuen etäisyyteen tähyksestä, jotta tulokset olisivat mahdollisimman luotettavia.
- Jos valitset kohteen lukitusmenetelmäksi Manuaalinen, koje kääntyy kohteeseen ja odottaa, että kohdistat tähykseen. Sinun täytyy suunnata manuaalisesti pisteelle ja jatkaa näpäyttämällä Mittaa .

## <span id="page-5-0"></span>Valvottavien pisteiden luettelon määrittäminen

Määrittääksesi valvottavien pisteiden luettelon sinun tulee avata työ, muodostaa yhteys kojeeseen ja viimeisteltävä kojeaseman asetukset.

- 1. Näpäytä  $\equiv$  ja valitse Mittaa / Monitorointi.
- 2. Käytä Pisteluettelon alla olevia valonäppäimiä lisätäksesi pisteitä luetteloon käyttämällä yhtä seuraavista menetelmistä:
	- Valitse työssä olevia pisteitä ja lisää ne [luetteloon](#page-6-0)
	- **· Pisteiden tuominen [csv-tiedostosta](#page-6-1)**
- 3. Kun kaikki valvontapisteet on lisätty luetteloon, tarkista seuraavat vaatimukset:
	- Pisteillä tulee olla 3D-koordinaatteja.
	- <sup>l</sup> Yhden pisteistä on oltava määritettynä liitospisteeksi.
	- <sup>l</sup> Valvontaluettelo on siinä järjestyksessä, missä pisteet halutaan havaittavan.Lajittele pisteitä atsimuutin mukaan valitsemalla Atsimuutin valintalaatikko.

Käännä koje valittua pistettä kohtia näpäyttämällä Käännä kohti.

Poista pisteitä luettelosta näpäyttämällä Poista.

Muuta listassa näkyviä sarakkeita näpäyttämällä ylänuolinäppäintä ja sen jälkeen Näytä.Valitse tai poista valinta valintalaatikosta tarpeen mukaan.Palaa Pisteluetteloon näpäyttämällä OK.

- 4. Näpäytä Seur.
- 5. Suorita epookin aloittamisen vaatimat vaiheet.Katso Valvonnan aloittaminen [apuohjelman](#page-4-0) avulla.

TIP – Lyhennä mittausaikaa napauttamalla pisteluettelon alla olevaa Lajittele-valonäppäintä ja valitse Atsimuutin suunta myötäpäivään.Tämä toiminto lajittelee pisteet myötäpäiväisen suunnan mukaan viiteatsimuutista (liitoshavainnosta), mikä lyhentää eri suuntien useiden prismojen mittausaikaa rajoittamalla kojeen kiertomäärää jokaisen mittauksen kohdalla.

## <span id="page-6-0"></span>Valitse työssä olevia pisteitä ja lisää ne luetteloon

- 1. Napsauta Lisää.
- 2. Syötä Pisteen nimi tai näpäytä ▶ ja valitse Luettelo valitaksesi pisteen työssä olevien pisteiden luettelosta.
- 3. Jos piste on liitospiste, valitse Liitoshavainnon valintaruutu.Yhden pisteistä on oltava valittuna liitoshavainnoksi.
- 4. Valitse Prismatyyppi ja syötä Prismakorkeus ja vaadittaessa Prismavakio.

Kun mitataan prismattomiin kohteisiin (DR), määritä Prismatyypiksi DR.

5. Valitse Työskentelytila.Tätä asetusta käytetään kaikkiin epookin myöhempiin mittauksiin.

Lukitse etäprismaan valitsemalla tähystilassa Autolock, FineLock tai Long Range FineLock.Tilarivi ilmaisee, kun koje on lukittuna tähykseen.

Hakutoiminto käynnistyy automaattisesti, jos mittaus aloitetaan Autolock-toiminnon ollessa käytössä ja koje ei ole lukittuneena prismaan.

6. Napsauta Lisää.

#### <span id="page-6-1"></span>Pisteiden tuominen csv-tiedostosta

- 1. Näpäytä ASCII (CSV)-tiedosto.
- 2. Valitse \*.csv-tiedosto luettelosta.Luettelo tiedoista, jotka tulee löytyä CSV-tiedostosta, löytyy osiosta Tuotavan CSV-tiedoston [tiedostomuotovaatimukset](#page-6-2).
- 3. Napsauta OK.

Järjestelmä näyttää luettujen pisteiden määrän. Pisteet lisätään valvontaluetteloon.

## <span id="page-6-2"></span>Tuotavan CSV-tiedoston tiedostomuotovaatimukset

Pistelistaan luettavan pilkuilla erotellun tiedosto voi sisältää seuraavat tiedot:

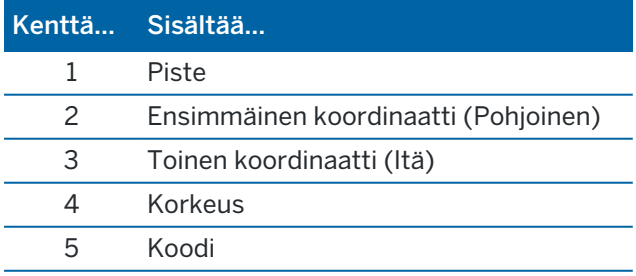

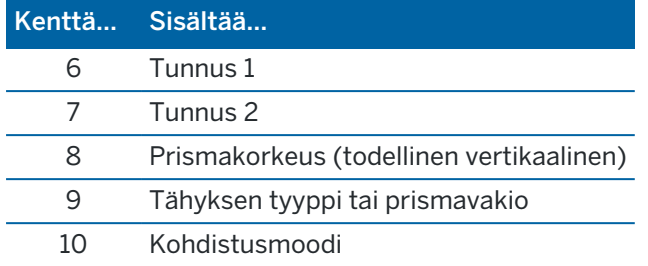

Tiedoston täytyy sisältää neljä ensimmäistä kenttää. Kaikki muut kentät ovat valinnaisia. Jos kentät 8-10 ovat tyhjiä, tiedosto voidaan silti lukea, mutta tähyksiä on muokattava manuaalisesti Monitorointi ohjelmistossa, ennen kuin voit jatkaa. Tee tämä valitsemalla piste luettelosta ja näpäytä Muokkaa.

Pohjoinen, Itä, Korkeus, Tähyskorkeus ja Prismavakio täytyy määrittää samoissa yksiköissä kuin nykyinen työ.

Kentässä 9 on prisman nimi, jos käytössäsi on Trimble-prisma, tai prismavakio, jos käytössäsi on jokin muu prisma. Seuraavassa taulukossa esitetään käytettävissä olevat prismat ja niiden prismavakiot:

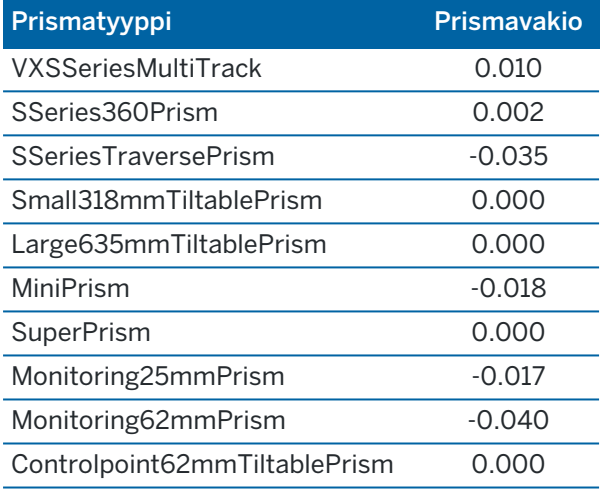

Kohdistusmoodi-kenttä voi sisältää jonkin seuraavista:

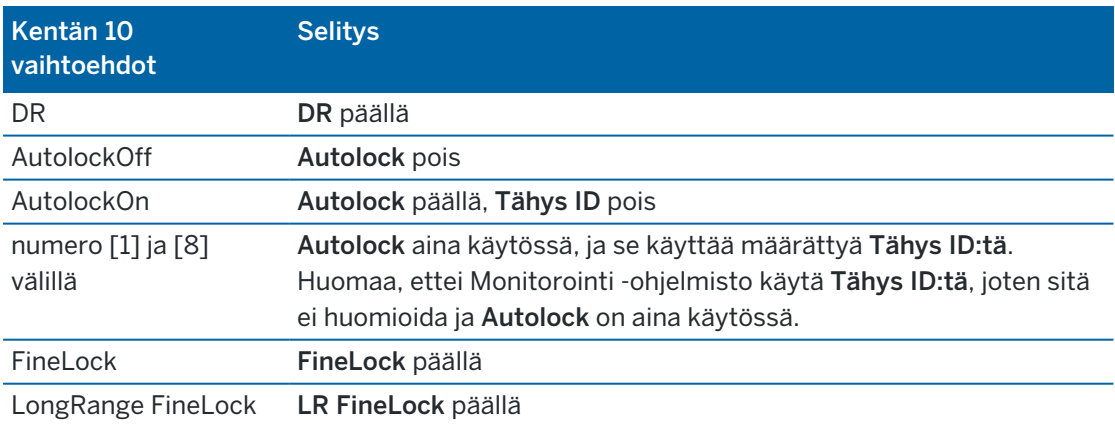

Jos luet pisteen ja Pisteluettelossa on jo samanniminen piste, luetun pisteen nimen perään lisätään \_1.

# <span id="page-8-0"></span>Monitorointi -asetukset

Konfiguroi Monitorointi -asetukset napauttamalla  $\equiv$  ja valitsemalla Asetukset.

## Epookin alku

- Joutoaika (min.): määrittää odotusajan yhden epookin päättymisestä seuraavan aloittamiseen.
- Intervalliaika (min.): määrittää odotusajan yhden epookin aloittamisesta seuraavan aloittamiseen. Vähimmäisaika vaihtelee kunkin epookin suorittamiseen kuluvasta ajasta. Se tarkoittaa, että intervalliajan on oltava pitempi kuin yhden epookin mittaamiseen kuluva aika.

## Mittausasetukset

#### Kojeasennot

- Vain Pinta 1 mitataan vain kojeasennon 1 havainnot
- <sup>l</sup> Pinta 1... pinta 2...– ensin tehdään kojeasennon 1 havainnot kaikille pisteille ja sitten kojeasennon 2 havainnot kaikille pisteille
- <sup>l</sup> Pinta 1/pinta 2... ensimmäiselle pisteelle otetaan havainnot kojeen I-asennossa ja kojeen IIasennossa, seuraavalle pisteelle myös ensin kojeen I-asennosa ja sitten kojeen II-asennossa jne.

#### Havaintojärjestys

Kun Pintojen järjestys on Pinta 1...pinta 2..., aseta Havaintojärjestys seuraavasti:

- 123...123 suorittaaksesi havaintoja pinnasta 2 samassa järjestyksessä kuin pinnasta 1
- 123...321 suorittaaksesi havaintoja pinnasta 2 pinnan 1 käänteisessä järjestyksessä

#### Kun Pintojen järjestys on Vain Pinta 1 tai Pinta 1/pinta 2, aseta Havaintojärjestys seuraavasti:

- 123...123 ottaaksesi kunkin havaintojen sarjan samassa järjestyksessä
- 123...321 ottaaksesi joka toisen havaintojen sarjan vastakkaisessa järjestyksessä

#### Mittausten lukumäärä

Syötä kunkin pisteen mittausten lukumäärä jokaista sarjahavaintoa kohti.

#### Sarjojen lukumäärä

Syötä kunkin epookin sarjojen lukumäärä.

#### Määritä etäisyyden EDM-asetukset

Määritä tarkkuus yhdistetyn kojeen perusteella.

#### Määritä etäisyyden kojetila

Valitse Aseta etäisyyden kojetila -valintaruutu, jos haluat priorisoida pidemmän matkan ominaisuudet. Poista valintaruudun valinta priorisoidaksesi mittausnopeuden ja säästääksesi aikaa.

Jos valitset Aseta etäisyyden kojetila -valintaruudun, Trimble Access Monitorointi jakaa mittauksen kahteen osaan: kulman mittaukseen ja etäisyyden mittaukseen.Tämä mittausmenetelmä mahdollistaa mittausten tekemisen kaikissa ympäristöolosuhteissa. Mittausten jakamisen lisäksi tämä asetus valitsee automaattisesti sopivan toimintatilan mitatuille kohteille.

Aseta etäisyyden kojetila -vaihtoehtoa käyttöön ottamatta jättäminen lisää mittausnopeutta, koska mittauksia ei enää jaeta kahteen osaan. Etäisyysaluetta voidaan kuitenkin pienentää, mikä on huomattavampaa mitattaessa LR Fine Lock -työtilassa.

#### Mittaa autom. passiiviset liitospisteet

Jos tätä valintaruutua ei valita, sinun tulee tähdätä passiivisiin prismoihin manuaalisesti.

#### Ohita liitospistemittaukset

Tähtäykset ohitetaan automaattisesti jos mittaaminen ei onnistu esimerkiksi prisman puutteellisen näkyvyyden takia.

#### Laserosoitin (vain DR)

Valitse valintaruutu, joka aktivoi laserosoittimen DR-mittauksen aikana.

#### Toista puuttuvat prismat

Valitse tämä valintaruutu toistaaksesi automaattisesti puuttuvat mittaukset, joiden aiheuttaja voi olla esimerkiksi prisman eteen hetkeksi pysäköity auto.

Puuttuvat liitospisteet toistetaan automaattisesti jokaisen kierroksen aikana. Muut pisteet toistetaan automaattisesti kierroksen lopussa.

## Trimble SX10/SX12

#### Kuvanottotoiminnon aktivointi oletuksena

Valitse valintaruutu, jos haluat ottaa korkearesoluutioisia kuvia jokaisessa monitorointipisteessä oletusarvoisesti jokaiselle monitorointikierrokselle äskettäin lisättyjen pisteiden osalta.

Kaikki kuvat tallennetaan kansioon, jolla on sama työn nimi ja joka sijaitsee pääprojektikansion Trimble Access sisällä.Näin voit dokumentoida monitoroitavan prisman ja työmaan olosuhteet automaattisesti ja käyttää niitä raporteissa ja suoritteissa.

#### Aseta zoomaustaso automaattisesti

Valitse valintaruutu, jos haluat, että ohjelmisto voi asettaa kuvien ottamiseen käytetyn kojeen zoomaustason automaattisesti etäisyyden mittauksen perusteella tiettyyn pisteeseen.

TIP – Voit myös määrittää zoomaustason kullekin prismalle ja ottaa kuvanoton käyttöön tai poistaa sen käytöstä valituille pisteille Monitorointi pisteen Muokkauksen näytössä.

#### Vertaa

Ensimmäinen epookki: Vertaa tulosta ensimmäisen epookkiin.

Edellinen epookki: Vertaa tuloksia viimeksi mitattuun epookkiin.

Ensimmäinen ja edellinen epookki: Vertaa tuloksia ensimmäiseen ja viimeksi mitattuun epookkiin.

TIP – Jos valitset Ensimmäisen epookin tai Ensimmäisen ja edellisen epookin option, koje kääntyy viittausmittauksen sijaintia kohti. Jos valitset Edellisen epookin option, koje kääntyy monitorointiprisman viimeksi mitattua sijaintia kohti viitesijainnin sijasta. Tämä lyhentää etsintäaikaa silloin, kun monitorointiprisma on siirtynyt huomattavasti alkuperäisestä sijainnistaan ja varmistaa, että prisma voidaan mitata kunnolla.

## Siirtymätoleranssit

Määritä valvontapisteiden toleranssiarvot. Jos toleranssi ylitetään, ohjelmisto antaa varoituksen.

## Liitoshavainnon jäännöstoleranssit

Määritä liitospisteiden toleranssiarvot. Jos toleranssi ylitetään, ohjelmisto antaa varoituksen.

# Ilmakehäkorjaukset

Monitorointi -ohjelmisto käyttää PPM (parts per million) -korjausta, jota käytetään korjaamaan mitatun vinoetäisyyden ilmakehästä aiheutunut virhe. PPM lasketaan käyttämällä mitattua ilmanpainetta ja lämpötilaa yhdessä määrättyjen kojevakioiden kanssa.

Ilmanpaine ja kojevakio saadaan suoraan kojeesta, mutta lämpötila on syötettävä manuaalisesti. Muuttaaksesi näitä asetuksia merkinnän aikana näpäytä Keskeytä ja sen jälkeen Ilmakehä. Monitorointi ohjelmisto laskee ilmakehäkorjauksen automaattisesti syötettyjen arvojen perusteella.

#### NOTE –

- Jos haluat mieluimmin käyttää toista ilmanpainelukemaa, voit kirjoittaa kojeen ilmanpaineen päälle.
- <sup>l</sup> Jos annat ilmanpaineen ja haluat palata käyttämään kojeen antamaa sisäistä ilmanpainetta, sinun täytyy käynnistää Monitorointi-ohjelma uudelleen.

Lämpötila ja ilmanpaine (eli ilmakehäkorjaus) tallennetaan työhön jokaisen epookin mittauksen yhteydessä. Voit päivittää lämpötilan milloin tahansa valvonnan aikana. Korjauksia käytetään seuraavassa epookissa.

# Toleranssin ulkopuoliset mittaukset

Kunkin mittauksen jälkeen Monitorointi -ohjelmisto tarkistaa, onko mittaus työssä määritetyn toleranssin sisällä.Ohjelmisto varoittaa, jos tulos on toleranssin ulkopuolella ja näyttää deltat.

Työssä on asetettu kahdenlaisia toleransseja:

• Vaaka-ja korkeussiirtymän toleranssit.

Jos joku pisteistä on liikkunut määritettyä toleranssia enemmän, deltat näkyvät Deltanäkymässä ja piste listataan Varoituksissa.Voit nähdä nämä tiedot myös [Siirtymät](#page-11-0)-raportissa.

- Liitospisteiden residuaalien vaaka-ja korkeustoleranssit.
	- Jos liitoshavainnot ovat jäännöstoleranssin ulkopuolella, liitoshavaintotiedot näytetään Jäännösten näkymässä.

NOTE – Jos liitospisteiden residuaalien hälytys ilmestyy epookin lopussa, Monitorointi -ohjelma ei näytä yhtään hälytystä yhdestäkään mittausepookin mittauspisteiden liikkumisista.

# Epäonnistuneet mittaukset

Koje yrittää mitata jokaisen pisteen mutta jos näkyvyys prismaan ei ole esteetön, mittaus epäonnistuu.Voit tällöin joko kokeilla uudestaan tai hypätä epäonnistuneen mittauksen yli.

- Jos piste on ohitettu I-kojeasennossa, II-kojeasennon havainto ohitetaan automaattisesti.
- <sup>l</sup> Jos piste on ohitettu yhdessä epookissa (joko I-kojeasennossa tai II-kojeasennossa), koje silti yrittää mitata pisteen kaikissa seuraavissa epookeissa.
- Kaikki havainnot tallennetaan työtiedostoon. Kun on käytetty kojeasennoissa järjestystä F1 F2 tai F1/F2, kaikki pisteet täytyy mitata molemmissa kojeasennoissa, jotta Monitorointi -ohjelma voi laskea siirtymät epookissa.
- Jos on käytetty kojeasentoja F1 F2 tai F1/F2, myös liitospisteet täytyy mitata molemmissa kojeasennoissa, jotta monitorointiohjelma pystyy laskemaan mittauspisteiden koordinaattien siirtymät epookissa.Jos liitospisteitä ei ole mitattu molemmissa kojeasennoissa, yhdellekään mittauspisteelle ei lasketa koordinaatteja.

Tämä luettelo ilmaisee jokaisen pisteen mittauksen etenemisen nykyisessä epookissa:

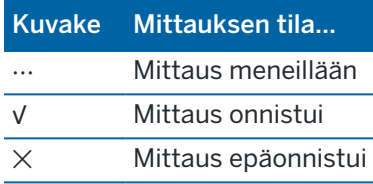

TIP – Jatkaaksesi automaattisesti seuraavaan tähtäykseen, valitse Hyppää esteellisten tähtäysten yli -valintaruutu Asetusten ruudussa.Mitataksesi ohitetut mittaukset automaattisesti uudelleen valitse Toista puuttuvat prismat -valintaruutu Asetukset-ruudussa.

# Valvonnan pysäyttäminen

Lopeta valvonta näpäyttämällä Esc MonitorointiTilan ruudussa.

Jos mittauksia ei ole meneillään, mittaus päättyy välittömästi.

Jos mittaus on meneillään, valvonta loppuu nykyisen mittauksen suorittamisen jälkeen.

# Raportit

Voit luoda raportin mitatuista pisteistä, mukaan lukien kaikista pisteliikkeistä. Näillä raporteilla voidaan tarkistaa mittausdata jo maastossa tai se voidaan siirtää asiakkaalle tai toimistoon jatkokäsittelyjä toimistoohjelmistolla varten.

## <span id="page-11-0"></span>Siirtymien tarkasteleminen

Valvontapisteiden siirtymien käännösten tarkasteleminen:

- 1. Näpäytä  $\equiv$  ja valitse Raportit / Siirtymät.
- 2. Valitse epookki tai epookit, joita haluat vertailla. Valitut epookit ilmaistaan pienen nuolen avulla. Jos valitset:

- kaksi epookkia, niitä vertaillaan keskenään.
- Yhden epookin, sitä verrataan referenssiarvoihin (alkuperäisestä havainnosta).

# Raporttien luominen mitatuista pisteistä

Voit luoda raportin mitatuista pisteistä, mukaan lukien kaikista pistekäännöksistä. Näillä raporteilla voidaan tarkistaa data jo maastossa tai se voidaan siirtää asiakkaalle tai toimistoon.

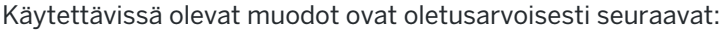

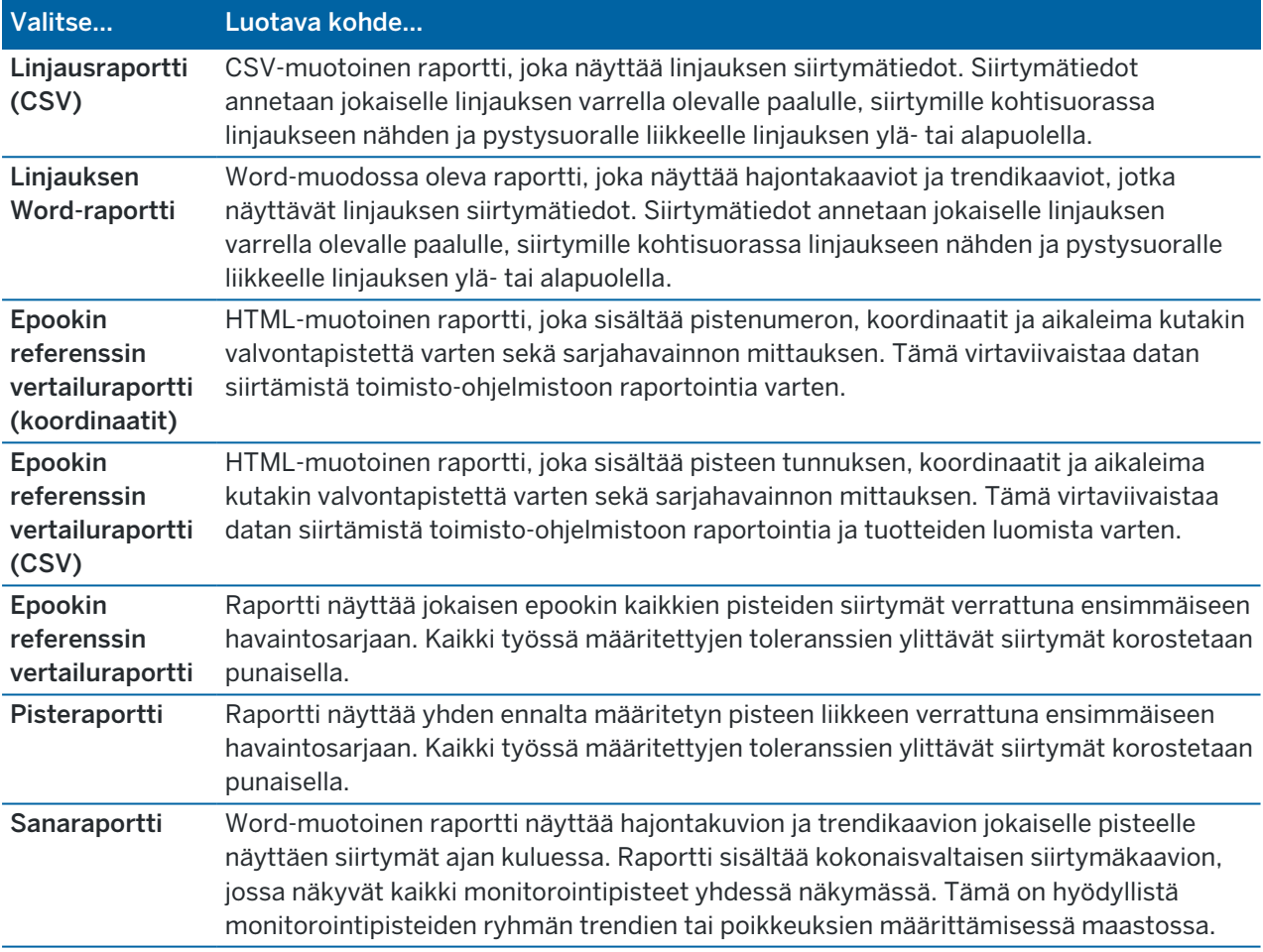

Projektin luominen:

- 1. Napauta  $\equiv$  ja valitse Raportit/Raportit.
- 2. Valitse Tiedostomuodon kentästä haluamasi tiedostomuoto.
- 3. Jos valitsit:
	- Linjausraportti (CSV), valitse Linjaustyyppi (RXL, Polyline, TXL tai LandXML) ja valitse sitten Syötetiedosto.
	- Linjauksen Word-raportti, valitse otetaanko mukaan Pisteen hajontakuviot, Trendikaaviot vai molemmat Raportin sisällön kentältä ja valitse sitten Linjaustyyppi (RXL, Polyline, TXL, tai LandXML) ja sitten Syötetiedosto.
- **Pisteraportti**, kirjoita pisteen nimi Pisteen nimen kenttään tai napauta  $\blacktriangleright$  ja valitse piste.
- Word-raportti valitse Raportin sisällön kentältä otetaanko mukaan Pisteen hajontakuviot vai Trendikaaviot tai molemmat.
- 4. Näytä luotu tiedosto automaattisesti luomisen jälkeen valitsemalla Näytä tehty tiedosto valintaruutu.
- 5. Valitse Sisällytä keskeneräiset sarjahavainnot -kentässä Kyllä, jos haluat sisällyttää keskeneräiset sarjahavainnot raporttiin, tai valitse Ei, jos haluat jättää keskeneräiset sarjahavainnot pois raportista.
- 6. Napsauta OK.

TIP – Synkronoidaksesi viennit ja raportit Trimble Connect -sovelluksen kanssa valitse projekti Projekti-ruudusta ja napauta sitten , valitse Asetukset ja valitse Siirrä linkitettyjä projektitiedostoja sekä maastodataa ja vientejä -valintaruutu. Tiedostot synkronoidaan Trimble Connect -sovelluksen kanssa, kun seuraavan kerran synkronoit projektin.

## Tiedostojen siirtäminen toimistoon

Voit siirtää useantyyppisiä valvontatiedostoja maastotietokoneen ja toimistotietokoneen välillä, mutta kaikkia tiedostomuotoja ei kuitenkaan voi avata suoraan toimisto-ohjelmistossa.

#### Datan vieminen Trimble 4D Control -ohjelmaan

Vie valvontadatasi Trimble 4D Control -ohjelmistoon näpäyttämällä  $\equiv$  ja valitsemalla Raportit / Vie T4DControliin. Näpäytä OK vahvistuksen valintaruudussa. Data viedään JobXML-tiedostoon (\*.jxl) ja tallennetaan projektikansioon.

Avaa JobXML-tiedosto ja analysoi valvontatiedot Trimble 4D Control -ohjelmistolla näyttämällä nykyiset siirtymät, siirtymäkaaviot ja virhe-ellipsit.

#### Datan tarkastelu Trimble Business Center -sovelluksessa

Jos olet kirjoittanut valvontadatan JobXML (\*.jxl) -tiedostoon, voit lukea tämän Trimble Business Center ohjelmistoon.

Kaikki valvontahavainnot luetaan projektiin ja projektin käyttämät koordinaatit johdetaan ensimmäisestä epookista.

#### TIP –

- Tarkastele kunkin epookin havaintoja Project Explorerilla.
- Näytä jokaisen epookin koordinaatit luomalla pisteenjohtoraportti.
- <sup>l</sup> Käytä Projektiasetukset -kohdan Pistetoleranssit -asetusta määrittämään pisteiden liikkumatoleranssit. Kaikki näiden toleranssien ulkopuolelle jäävät koordinaatit korostetaan punaisella raporteissa ja merkitään toleranssien ulkopuolisiksi karttaikkunassa.

# Tiedonsiirto

Käytä Tiedonsiirto-valikkoa, joka tehostaa ja nopeuttaa työmaan käyttöönottoa automaatista monitorointia varten, minkä johdosta työmaalle ei tarvitse tuoda useita erilaisia sovelluksia ja laitteita. Voit

käyttää samaa työnkulkua sekä manuaalisiin että automatisoituihin monitorointiprojekteihin. Tiedonsiirtovalikosta löytyy menetelmiä työmaan asetusten tietojen siirtoon automaattisia monitorointiprojekteja varten Trimble 4D Control -sovellusta käyttäen.

# Työmaa-asetusten siirto Settop M1:stä Trimble 4D Control sovellukseen

Settop M1 on suositeltava yhteydenpitotapa takymetriin automatisoidussa monitorointijärjestelmässä. Uusi Settop M1 -ominaisuus mahdollistaa työmaan asetusten (mukaan lukien pisteluettelot ja ajoitettujen sarjahavaintojen asetukset) siirron Trimble Access Monitorointi -sovelluksesta saumattomasti Settop M1:een ja epäsuorasti Trimble 4D Control:hen. Sen avulla vältytään ylimääräisiltä konfiguraatiotöiltä maastossa (Settop M1) ja Trimble 4D Control:ssä.

## <span id="page-14-0"></span>Työmaan asetusten määritys

- 1. Käynnistä Trimble Access Monitorointi ja avaa olemassa oleva työ muokataksesi olemassa olevia työmaan asetuksia, tai luo uusi työ luodaksesi työmaan asetukset tyhjästä.
- 2. Napauta  $\equiv$  ja valitse Asetukset / Yhteydet. Valitse Bluetooth-välilehti. Yhdistä maastotietokone takymetriin.

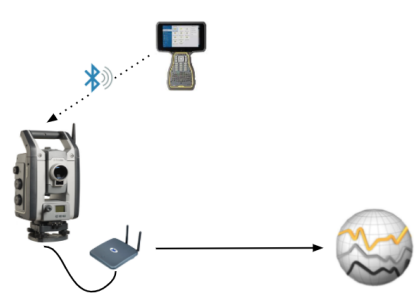

- 3. Näpäytä  $\equiv$  ja valitse Mittaa / <mittaustyyli> / <kojeaseman asetukset>. Työmaan asetusten määritys:
	- a. Määrittele asemapisteen asetustyyppi.
	- b. Lisää liitoshavaintopisteet.
	- c. Lisää tähtäyspisteet.
	- d. Säädä ajoitustoiminnon asetukset.
	- e. Näpäytä Hyväksy.
	- f. Sarjahavainnot.

#### Työmaan asetusten siirto

1. Yhdistä maastotietokone Settop M1:een Wi-Fin kautta.

Käytä Windows-käyttöjärjestelmän Wi-Fi-asetuksia konfiguroidaksesiWi-Fi-yhteyden asetukset. Wi-Fi-verkon nimen alussa on Settop ja lopussa Settop M1 ID (esim. Settop-m14117562). Settop M1:n tukiaseman salasana on Settopm1.

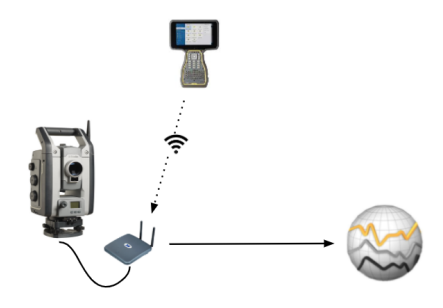

- 2. Ota Settop M1 -koje pois käytöstä Monitorointi -ohjelmiston kautta. Tee näin napauttamalla  $\equiv$  ja valitsemalla Tiedonsiirto / Settop M1 / Poista kojeen hallinta käytöstä. Anna Settop M1 käyttäjänimesi ja -salasanasi ja napauta Poista käytöstä.
- 3. Jos et vielä ole määrittänyt lähetettäviä asetuksia, voit yhdistää maastotietokoneen kohteeseen ja määrittää työmaan asetukset nyt. Katso Työmaan [asetusten](#page-14-0) määritys, page 15 ylempänä.
- 4. Napauta  $\equiv$  ja valitse Tiedonsiirto / Settop M1 / Lähetä työmaan asetukset.
- 5. Tarkista, että Settop M1 -kirjautumistiedot ja Settop M1 -projektinimi ovat oikein ja valitse vaihtoehdot Mittaa- ja Ajoitustoiminto-asetuksille.
- 6. Napauta Lähetä & käynnistä.

Automaattinen monitorointijärjestelmä käynnistyy ja aloittaa monitorointiprosessin käyttäen Trimble 4D Control:tä.

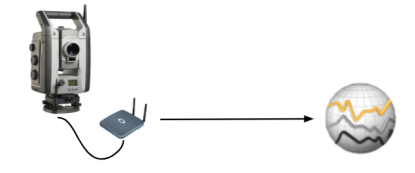

# Työmaan asetusten vaihto Trimble 4D Control:n kanssa

Työmaa-asetusten muokkaus ja vaihto Trimble 4D Control:n kanssa käy helposti Trimble Access Monitorointi -ohjelman avulla. Tilanteessa, jossa yksikään Settop M1 ei ole käytössä, voit siirtää työmaan asetukset Trimble 4D Control:hen tällä toiminnolla nopeuttaaksesi automaattista monitorointijärjestelmän käyttöönottoa. Lisäksi Trimble 4D Control:n viemiä olemassa olevia työmaan asetuksia voidaan tuoda työn jatkamiseksi maastossa, mikä mahdollistaa muun muassa prismojen lisäämisen tai olemassa olevan prisman tietojen muokkaamisen.

## Työmaan asetusten vienti Trimble 4D Control:hen

- 1. Napauta Monitorointi -sovelluksessa  $\equiv$  ja valitse Tiedonsiirto / T4D Control / Vie työmaan asetukset.
- 2. Työmaan asetusten viennin valintaikkuna vahvistaa siirron onnistuneen. Napsauta OK.
- 3. Löydät viedyn työmaan-asetusten kansion napauttamalla  $\equiv$  ja valitsemalla Työn tiedot / Resurssienhallinta avataksesi Trimble Data\Projektit-kansion Resurssienhallinnassa. Työmaan asennustiedostolla on tiedostopääte .tamsetup, ja sitä säilytetään <projektin nimi>\T4DControlExport-kansiossa.

## Työmaa-asetusten tuonti Trimble 4D Control:stä

- 1. Avaa Trimble 4D Control ja vie työmaan asetukset. Viedyn tiedoston tiedostopääte on .tamsetup. Kopioi tämä tiedosto Resurssienhallinnassa.
- 2. Avaa Monitorointi ja napauta  $\equiv$  ja valitse Työn tiedot / Resurssienhallinta avataksesi Trimble Data\Projektit-kansion Resurssienhallinnassa.
- 3. Liitä Resurssienhallinnassa .tamsetup-tiedosto <projektin nimi> / T4DControlImport-kansioon Trimble Data\Projektit-kansiossa.
- 4. Napauta  $\equiv$  ja valitse Tiedonsiirto / T4D Control / Tuo työmaan asetukset.
- 5. Valitse juuri kansioon liittämäsi työmaan asennustiedosto.
- 6. Näpäytä Hyväksy.

Työmaan asennustiedot ovat nyt löydettävissä Trimble Access-työssä.